# sanitainformazione

**o** 

### **Passo 1:**  Per tutti - accesso alla pagina di benvenuto

Attivazione **coupon** sulla piattaforma Sanità in-Formazione

Aprire il browser e andare all'indirizzo: http://landing.sanitainformazione.it/coupon/it/welcome

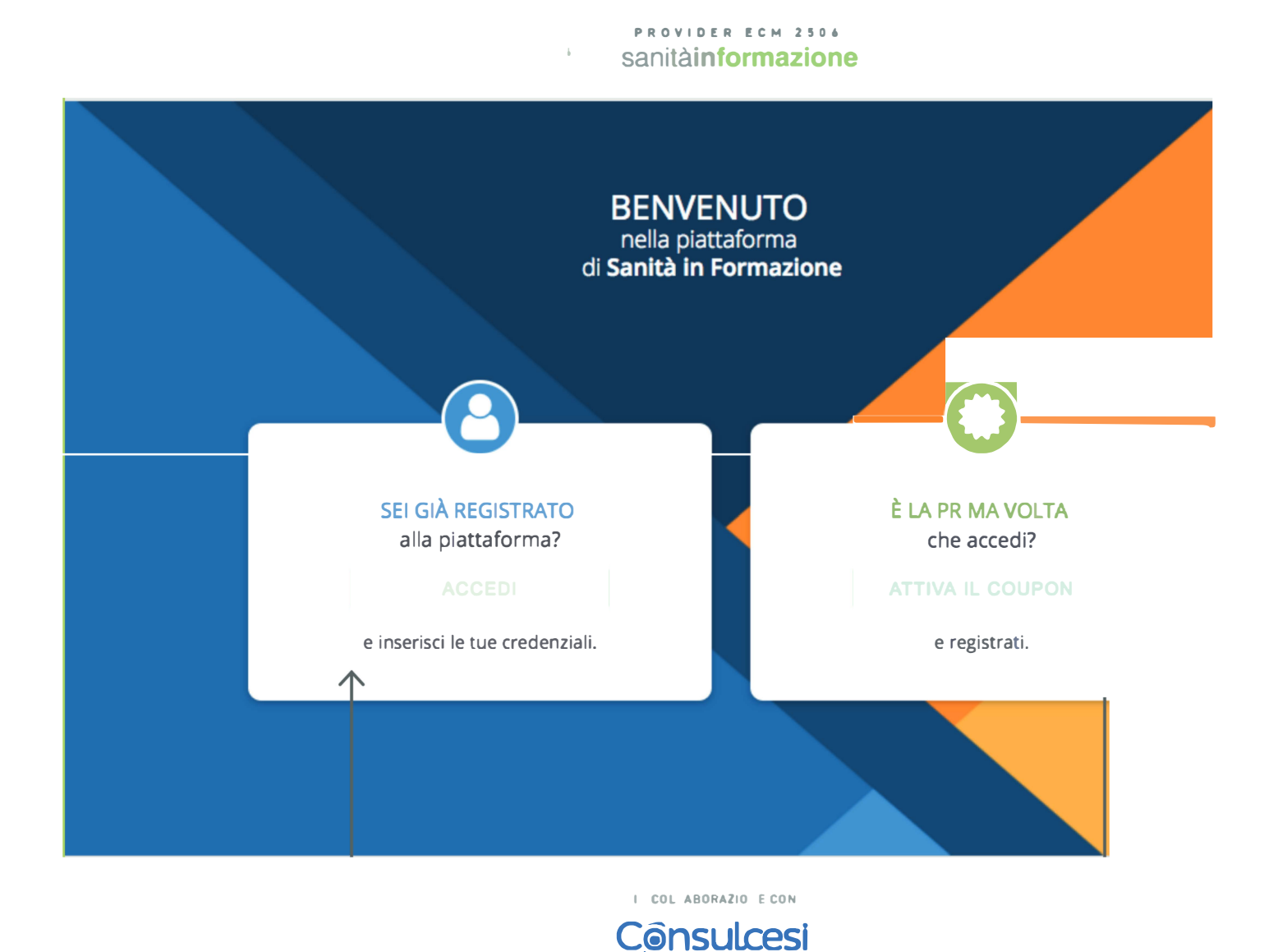

© Copyright Sanità ln-F rmazione S.p.A. - Via Giacomo Peroni, 400- 00131 Roma RM - Numero Verde 800 135959 P.IVA 07423171003

### **CLIENTI GIÀ REGISTRATI?**

Accedere direttamente all'area login della piattaforma, cliccando **"ACCEDI"** *(vedi pagina* 5, *Passo 5)* 

#### **NUOVI CLIENTI?**

Avviare la procedura di attivazione cliccando **"ATTIVA COUPON"**  *(vedi pagina successiva, Passo 2)* 

# sanitainformazione

Attivazione **coupon** sulla piattaforma Sanità in-Formazione

## **Passo 2: Nuovi clienti - inserimento del coupon**

**O** Nella pagina di attivazione è possibile inserire il **codice coupon:**

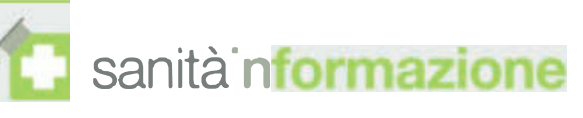

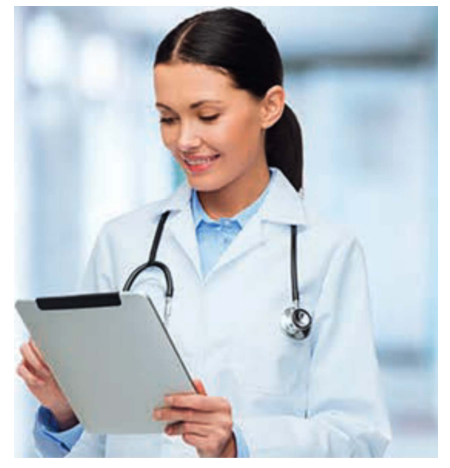

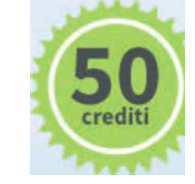

**Attiva subito il coupon** 

Inserisci il coupon che hai ricevuto e premi il pulsante "attiva ora". **Se hai problemi di attivazione, scarica Il manuale cliccando qui!**  disponibili per l'iscrizione ai corsi Ecm del **catalogo Fad più ricco del web** 

CPN-

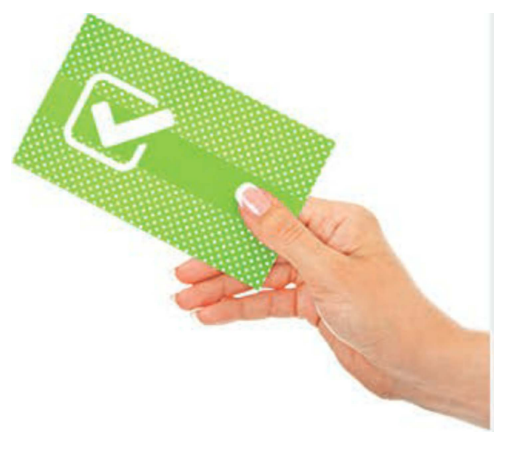

**Hai bisogno di assistenza? Chiama il numero verde:** 

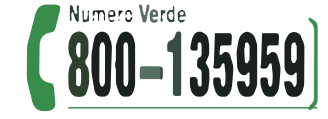

Inserire il codice **coupon** nell'apposito campo **(ATTENZIONE: è** fortemente consigliato **scriverlo manualmente**  perchè il "copia-incolla" potrebbe non funzionare in modo corretto)

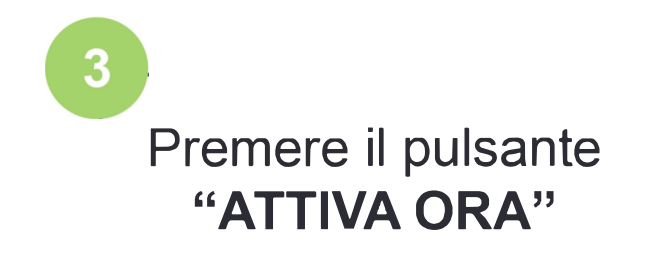

# sanitainformazione

**o** 

**Attivazione coupon sulla piattaforma Sanità in-Formazione** 

### **Passo 3: Nuovi clienti - compilazione dati di registrazione**

**Compilare tutti i campi del modulo con i propri dati.** 

#### sanita **<u>tformazione</u>**

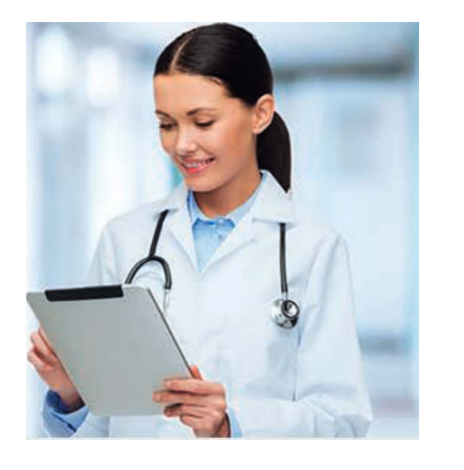

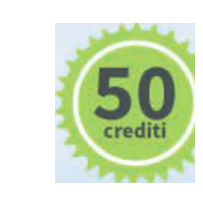

#### **Inserisci i tuoi dati**

Compila la scheda per attivare il tuo coupon, dopo aver riempito tutti i campi premi 11 pulsante **"attiva ora",** attendi qualche secondo e rIcevera1 la conferma che 11 tuo coupon *e* stato attivato.

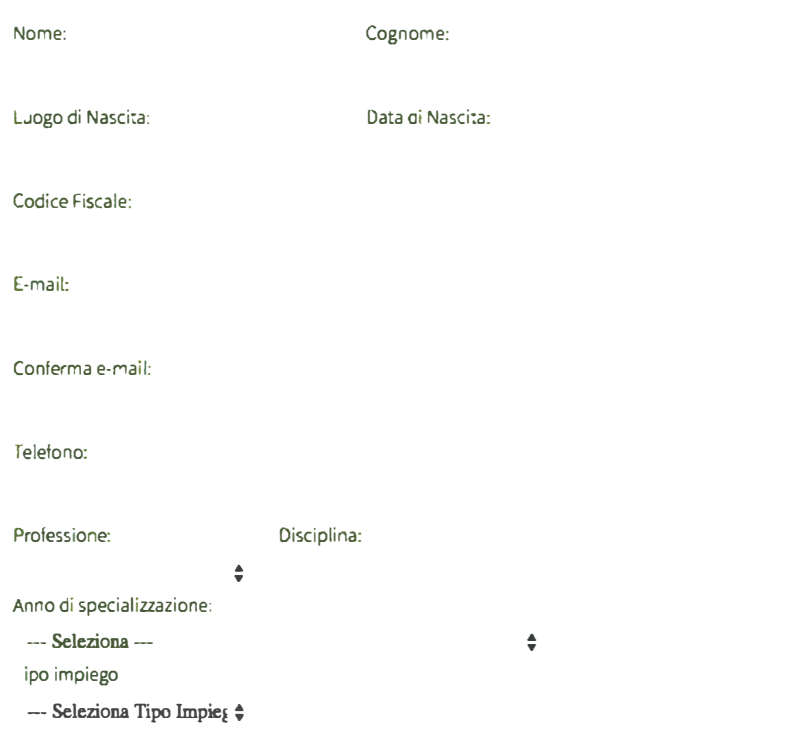

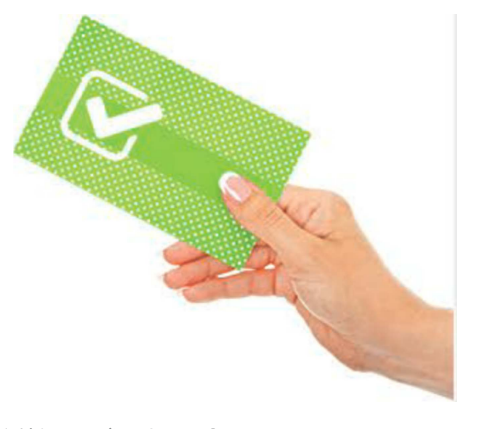

**ATTIVA ORA** 

disponibili per l'iscrizione ai corsi Ecm del **catalogo Fad più ricco del web** 

Hai bisogno dì assistenza? **Chiama** il **numero verde:** 

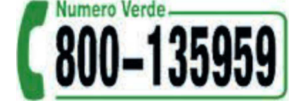

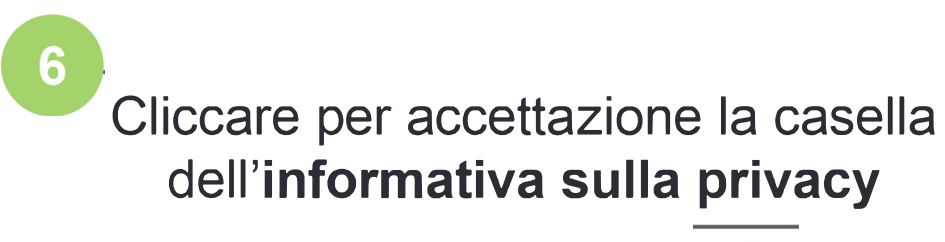

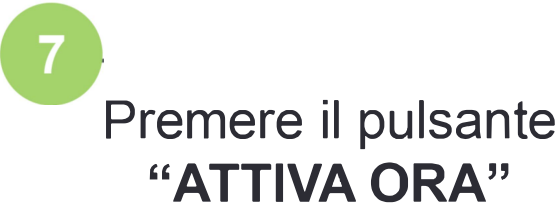

**Sanità in-Formazione S.p.A.** 

# sanitainformazione

Attivazione **coupon** sulla piattaforma Sanità in-Formazione

**Passo 4:**  Nuovi clienti - conferma e ricevimento delle credenziali

o

o

L'operazione di abilitazione del coupon potrebbe richiedere qualche secondo. Al termine della procedura di attivazione sarà mostrato il seguente **messaggio di conferma:**

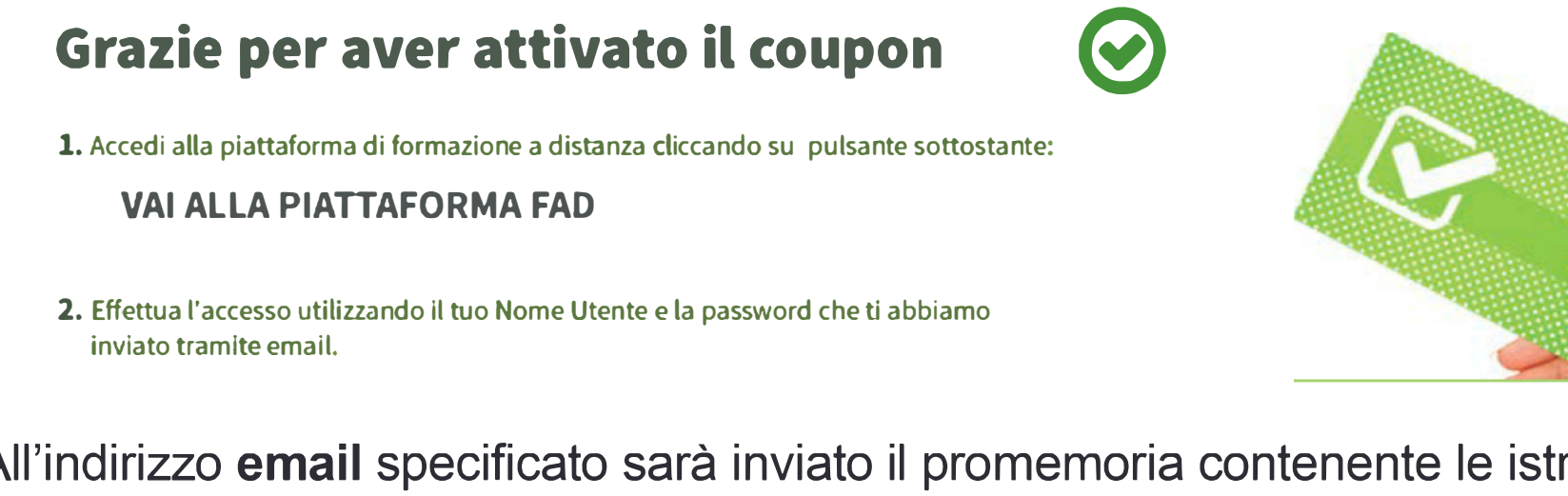

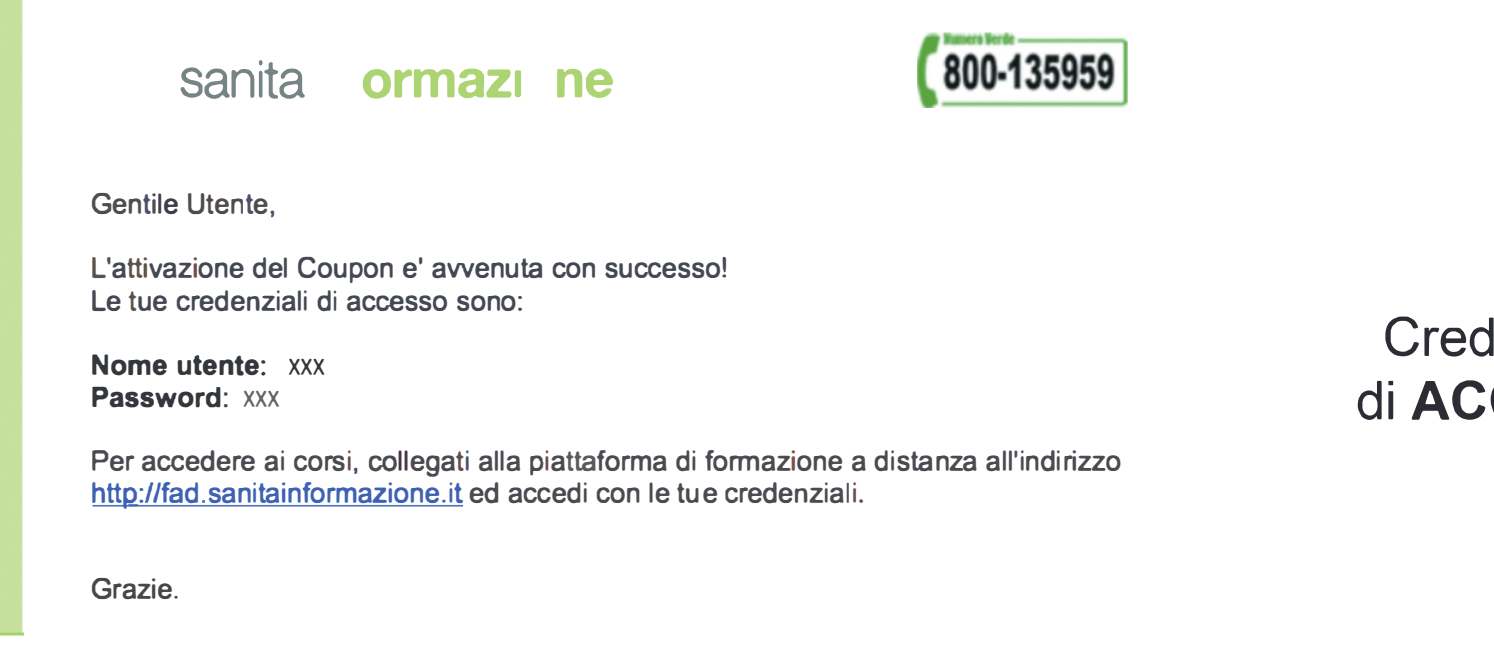

All'indirizzo **email** specificato sarà inviato il promemoria contenente le istruzioni e le **credenziali di accesso** da utilizzare per accedere alla piattaforma FAO.

> lenziali di **ACCESSO**

**2.** Effettua l'accesso utilizzando il tuo Nome Utente e la password che ti abbiamo

inviato tramite email.

Ti abbiamo inviato una email con le istruzioni di accesso, ma ti ricordiamo che se hai bisogno di assistenza siamo sempre a tua disposizione.

**Chiama** il **numero verde:**

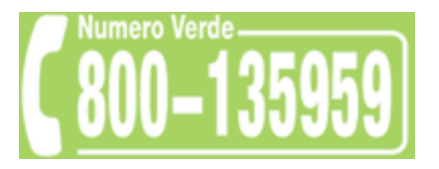

o invia una email a: info@sanitainformazionespa.it

# sanitainformazione

Attivazione **coupon** sulla piattaforma Sanità in-Formazione

## **Passo 5: Clienti già registrati - accesso alla piattaforma**

Per collegarsi alla piattaforma FAD accedere a fad.sanitainformazionespa.it

**PROVIDER ECM 2506** sanità **nformazione** IL TUO ACCOUNT Inserisci le **credenziali** per accedere all piattaforma FAD: **Username**  Ha dimenticato l'Use **name? ntatta** I Numer Verde dal lunedi al venerdi dalle 8:00 alle 20:00 li sabato dalle 9:00 ali 17:00

<u>Hai dimenticato la password?</u>

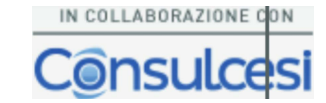

11 Inserire le cre enziali di accesso e poi premere il pulsante **"ACCEDI"**

# sanitainformazione

Attivazione coupon sulla piattaforma Sanità in-Formazione

## Passo 6: Clienti già registrati - completamento del profilo

Compilare i campi richiesti per il profilo e quindi salvare.

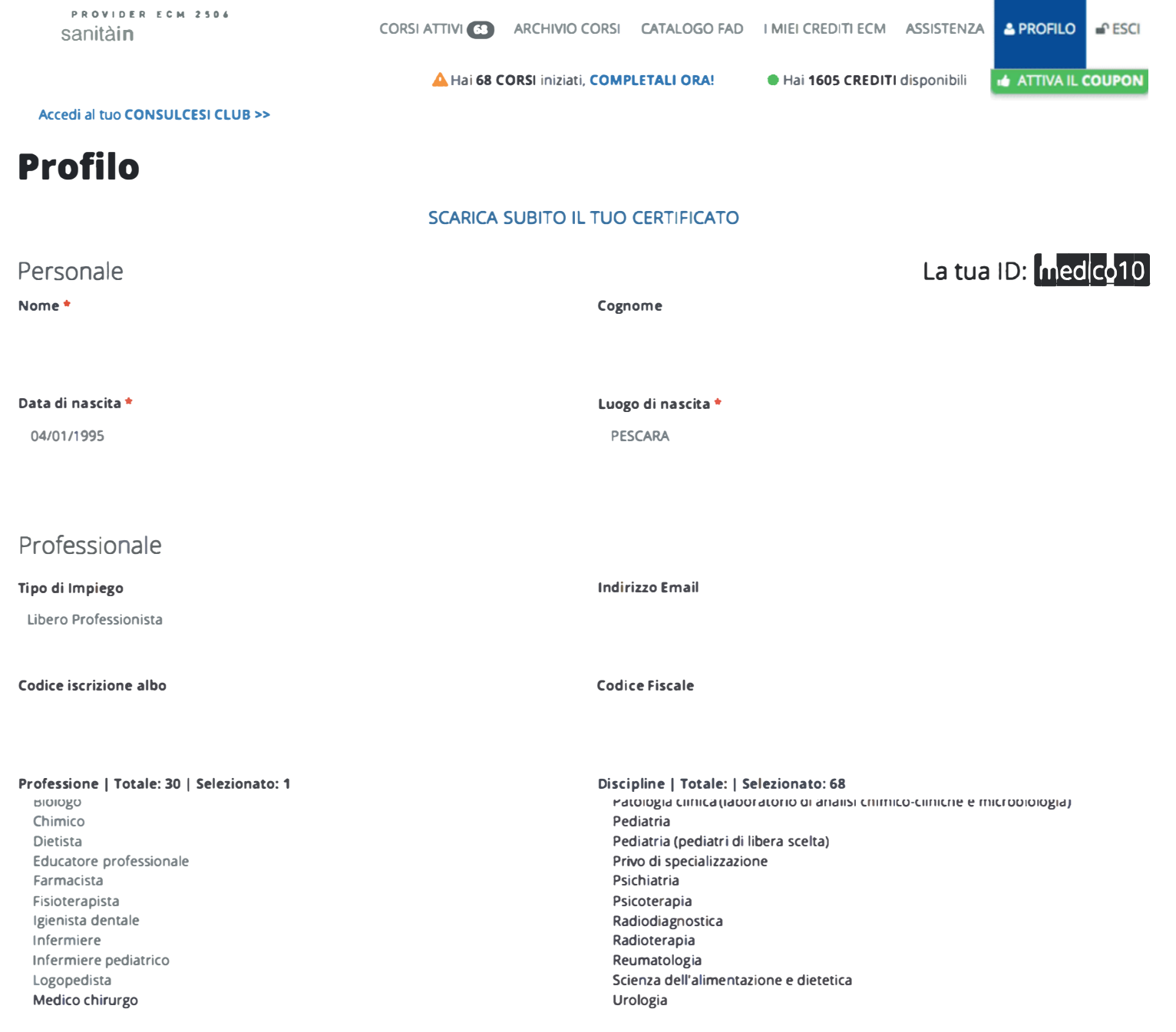

#### Storico membership.

**Storico Membership** Membership Coupon

Dati Membership

Tipologia: Consulcesi Club Free Inizio: 21/01/2016 Fine: 21/01/2018

#### Cliccare su "SALVA MODIFICHE"

# sanitainformazione

Attivazione coupon sulla piattaforma Sanità in-Formazione

## Passo 7: Clienti già registrati - iniziare un corso

Per accedere al catalogo dei corsi FAD, cliccare sulla relativa voce nel menu:

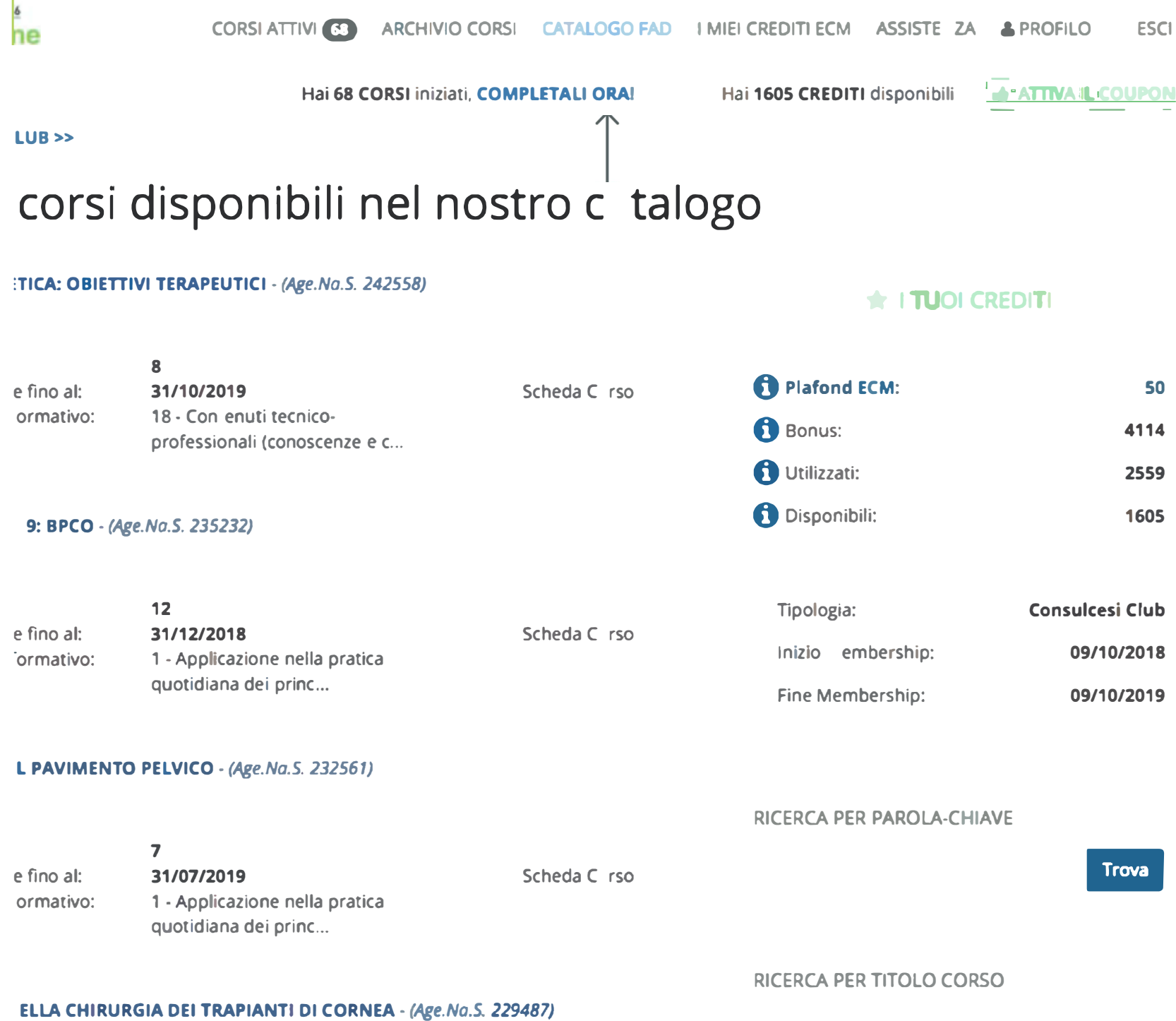

Digit un ito o...

 $\hat{\overline{\bullet}}$ 

inimo 3 caratteri Caratteri consenti sono

-, \_, numeri e | ttere

e fino al: ormativo:  $\overline{\mathbf{5}}$ 

 $\sqrt{2}$ 

31/05/2019 18 - Contenuti tecnicoScheda C rso

professionali (conoscenze e c...

ORDINAMENTO

#### IONE DEL DA NO MICROVASCOLARE NEL PAZIENTE DIABETICO (ED. 018) -

Ordina er

#### **Cliccare** su "CATALOGO FAD"

# sanitainformazione

**Attivazione coupon sulla piattaforma Sanità in-Formazione** 

### **Passo 8: Clienti già registrati - attivazione diretta di un coupon**

**e Nel caso di un utente già registrato, è possibile attivare un nuovo coupon direttamente nella piattaforma FAD:** 

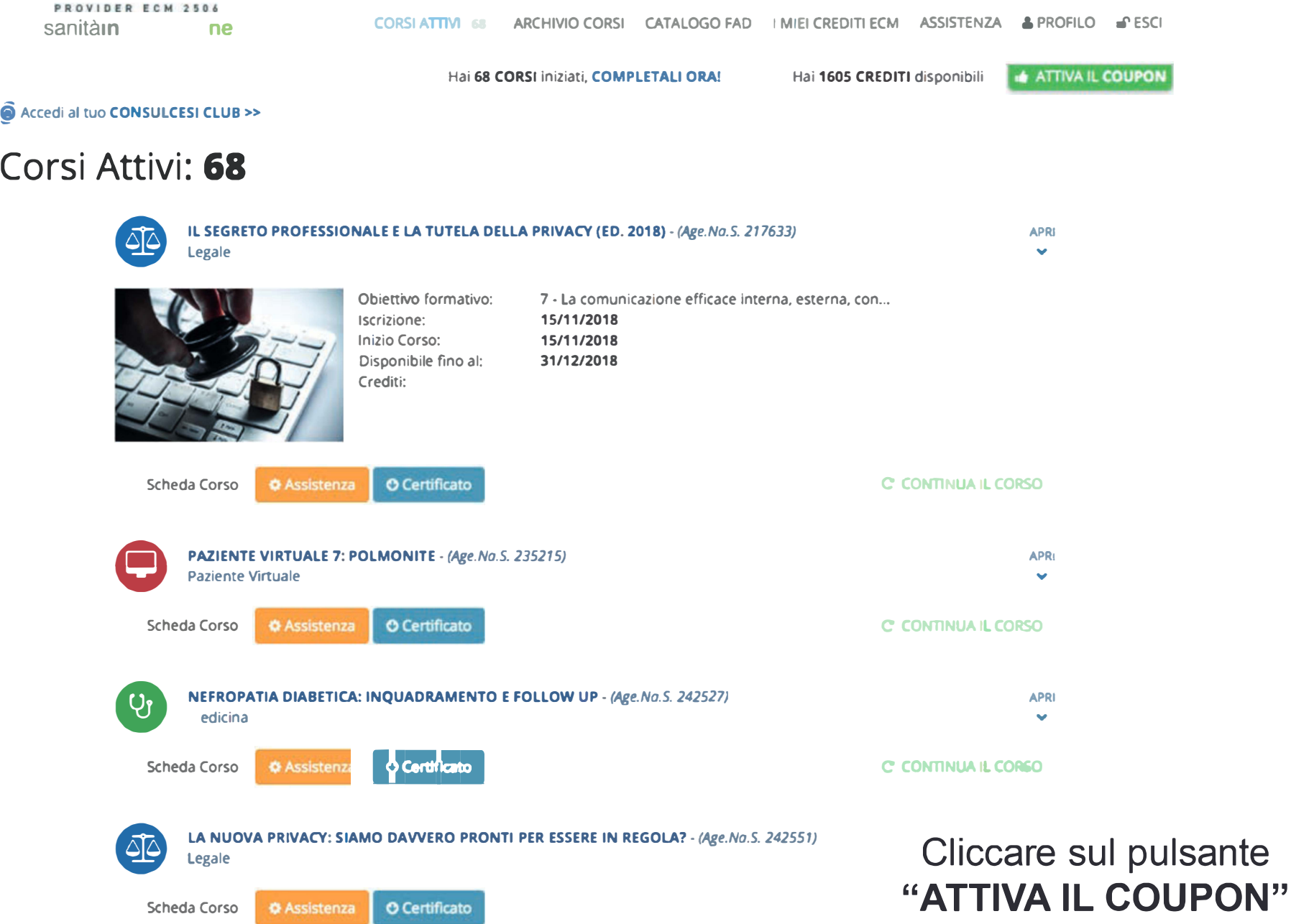

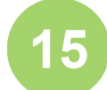

**Alla comparsa della finestra pop-up, inserire il codice coupon nell'apposita caselle e infine premere il pulsante "ATTIVA ORA"** 

ATTIVAZIONE COUPON

#### Attiva subito il coupon

Inserisci il coupon che hai ricevuto e premi il pulsante **"attiva ora"**

**ATTIVA ORA** 

**Sanità in-Formazione S.p.A.**